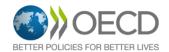

# **User Guide for OECD Variety List website**

#### Introduction

The OECD Variety List is an official list of varieties that have been accepted as being eligible for certification by the National Designated Authorities of countries participating in the OECD Seed Schemes.

These varieties satisfy Distinctness, Uniformity and Stability conditions (DUS tests), have an agronomic value and have already been published in the official variety list of one – or several – countries participating in the OECD Seed Schemes.

The online OECD Variety List website is updated on the basis of information provided by the National Designated Authorities. For every variety, information on the maintainers and countries where the variety is registered is provided.

The OECD Variety List includes varieties eligible for certification according to the OECD Seed Schemes. Vegetable varieties are not included in the list.

| Contents:          |                |  |   |
|--------------------|----------------|--|---|
| Website home page  |                |  | 2 |
| Varieties          |                |  |   |
|                    | search form    |  | 3 |
|                    | search results |  | 4 |
| Maintainer Details |                |  |   |
|                    | search form    |  | 5 |
|                    | search results |  | 6 |
|                    |                |  |   |
|                    |                |  |   |

## Website home page

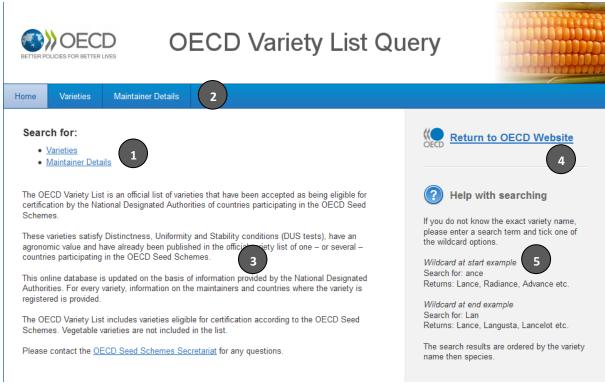

Figure 1: website home page

The home page of the OECD Variety List website provides links to the Varieties and Maintainer Details searches, in both the body of the page (Figure 1: Number 1) and in the navigation bar (Figure 1: Number 2).

The body of the page has introductory text, explaining the purpose of the OECD Variety List and technical details (*Figure 1: Number 3*).

The sidebar on the homepage is present on all pages of the OECD Variety List website. It displays a link returning you to the Seeds section of the main OECD website (*Figure 1: Number 4*) and a help guide on using wildcards\* while searching (*Figure 1: Number 5*).

\*a "Wildcard" character is a single character which can be used in a search to substitute for any other character or string of characters. It is used where there is uncertainty about the exact content or form of part of a variety or maintainer name.

#### Varieties search form

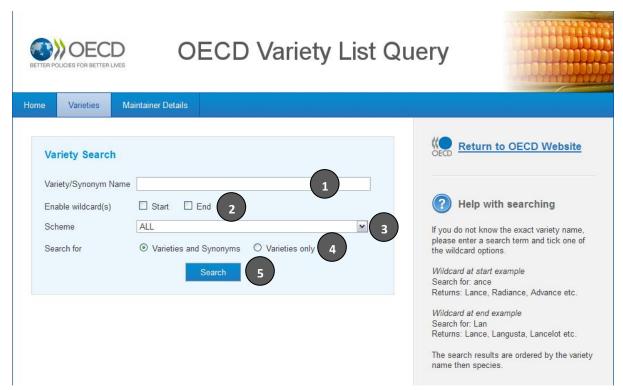

Figure 2: Varieties search form

The Varieties search provides a web form, allowing you to enter search parameters and search the OECD Variety List.

The "Variety/Synonym Name" field (Figure 2: Number 1) allows you to enter the name of a Variety or Synonym you wish to search for. This field is required to be filled in before a search can be performed. Start and End checkboxes are provided to enable wildcards when searching for the Variety or Synonym name (Figure 2: Number 2). The wildcard options are useful if you don't know the precise name of the Variety or Synonym you wish to search for.

Example of wildcard at the start of the Variety/Synonym name:

Search for: ance

Search would return: Lance, Radiance, Advance, etc.

Example of wildcard at the end of the Variety/Synonym name:

Search for: Lan

Search would return: Lance, Langusta, Lancelot, etc.

The scheme dropdown box (*Figure 2: Number 3*) lets you filter your search, and only return search results for specific schemes (for example, Beet Seed or Cereal Seed). If you choose to filter by scheme, an additional dropdown box will appear below containing a list of Species within your chosen Scheme, allowing you to filter your results to a specific Species if desired.

The search results can also be filtered to show either Varieties and Synonyms (the default), or Varieties only (Figure 2: Number 4). The radio-buttons will alternate between the two options.

Once all the search parameters have been selected, a search is performed by pressing the Search button (Figure 2: Number 5).

#### Varieties search results

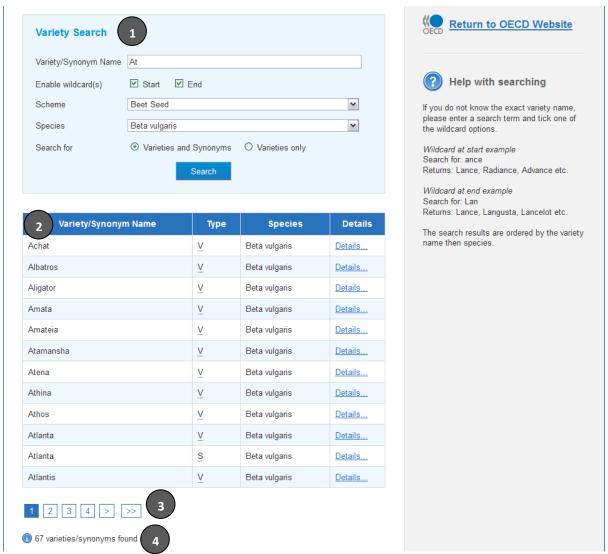

Figure 3: Varieties search results

Once the search form has been submitted, the website will display a list of varieties and synonyms which match your search criteria. If no matching results were found, the website will suggest revising your criteria or enabling wildcards.

The Variety search form (Figure 3: Number 1) retains your search criteria, enabling you to further revise your list of results if desired.

Varieties and Synonyms which matched your search criteria are displayed in a table (*Figure 3: Number 2*). Each row in the table lists the Variety/Synonym name, the type of result (V = Variety, S = Synonym), the Species for the Variety, and a link to further details about this particular Variety or Synonym.

If there are more than 12 matching results found, page links will appear beneath the results table (Figure 3: Number 3). These links enable you to browse the additional pages of results.

The total number of matching results is displayed at the bottom of the page (Figure 3: Number 4).

### **Maintainer Details search form**

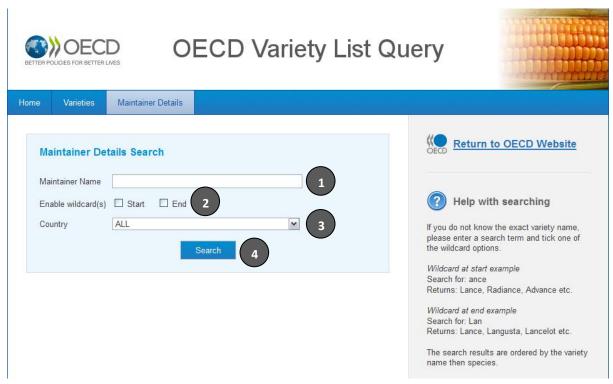

Figure 4: Maintainer Details search form

The Maintainer Details search form provides a web form, allowing you to enter search parameters and search the Maintainers of varieties on the OECD Variety list.

The "Maintainer Name" field (Figure 4: Number 1) allows you to enter the name of a Maintainer you wish to search for. This field is required to be filled before a search can be performed. Start and End checkboxes are provided to enable wildcards when searching for the Maintainer Name (Figure 4: Number 2). The wildcard options are useful if you don't know the precise name of the Maintainer you wish to search for.

Example of wildcard at the start of the Maintainer Name:

Search for: Spa

Search would return: Aurora spa, Comes spa, Coseme spa, etc.

Example of wildcard at the end of the Maintainer Name:

Search for: John

Search would return: John D. Baker, Johnson Seeds, etc.

The Country dropdown box (Figure 4: Number 3) lets you filter your search and only return results for a specific Country.

Once all the search parameters have been selected, a search is performed by pressing the Search button (Figure 4: Number 4).

#### Maintainer Details search results

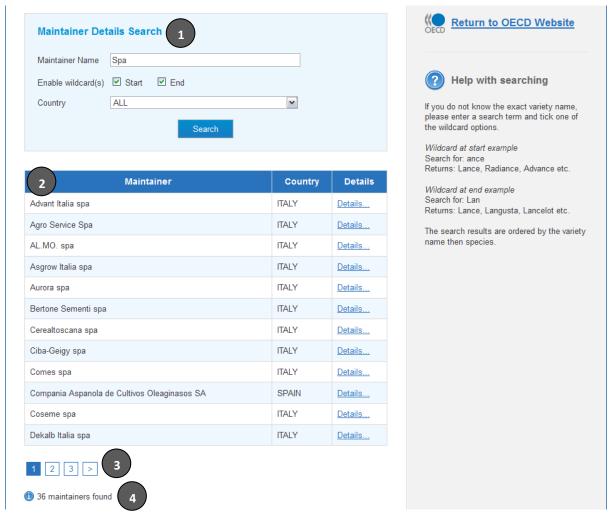

Figure 5: Maintainer Details search results

Once the search form has been submitted, the website will display a list of maintainers which match your search criteria. If no matching results were found, the website will suggest revising your criteria or enabling wildcards.

The Maintainer Details search form (Figure 5: Number 1) retains your search criteria, enabling you to further revise your list of results if desired.

Maintainers which matched your search criteria are displayed in a table (*Figure 5: Number 2*). Each row in the table lists the Maintainer Name, the Country of the Maintainer, and a link to further details about this particular Maintainer.

If there are more than 12 matching results found, page links will appear beneath the results table (Figure 5: Number 3). These links enable you to browse the additional pages of results.

The total number of matching results is displayed at the bottom of the page (Figure 5: Number 4).